①【基本情報の登録】 シートは、月別に原本のシートから利用し、新規の工事登録から実行する方法にて活用お願いします。

※工事名称(略称)は「工事名称マスタ」の欄に最大60工事まで入力可能です。

※当月請求が発生しない工事は「工事名称マスタ」に登録しないでください。

※背景色が色塗りされている箇所のみ入力又はリストボックスより選択ができます。 その他部分は入力・削除等は出来ません。

## ②【明細情報の登録】

- 1.「明細情報」シートを選択します。
- 2.背景色が黄色のセルに、請求明細の情報を入力します。

※背景色が白色のセルには計算式がありますので入力は不要です。

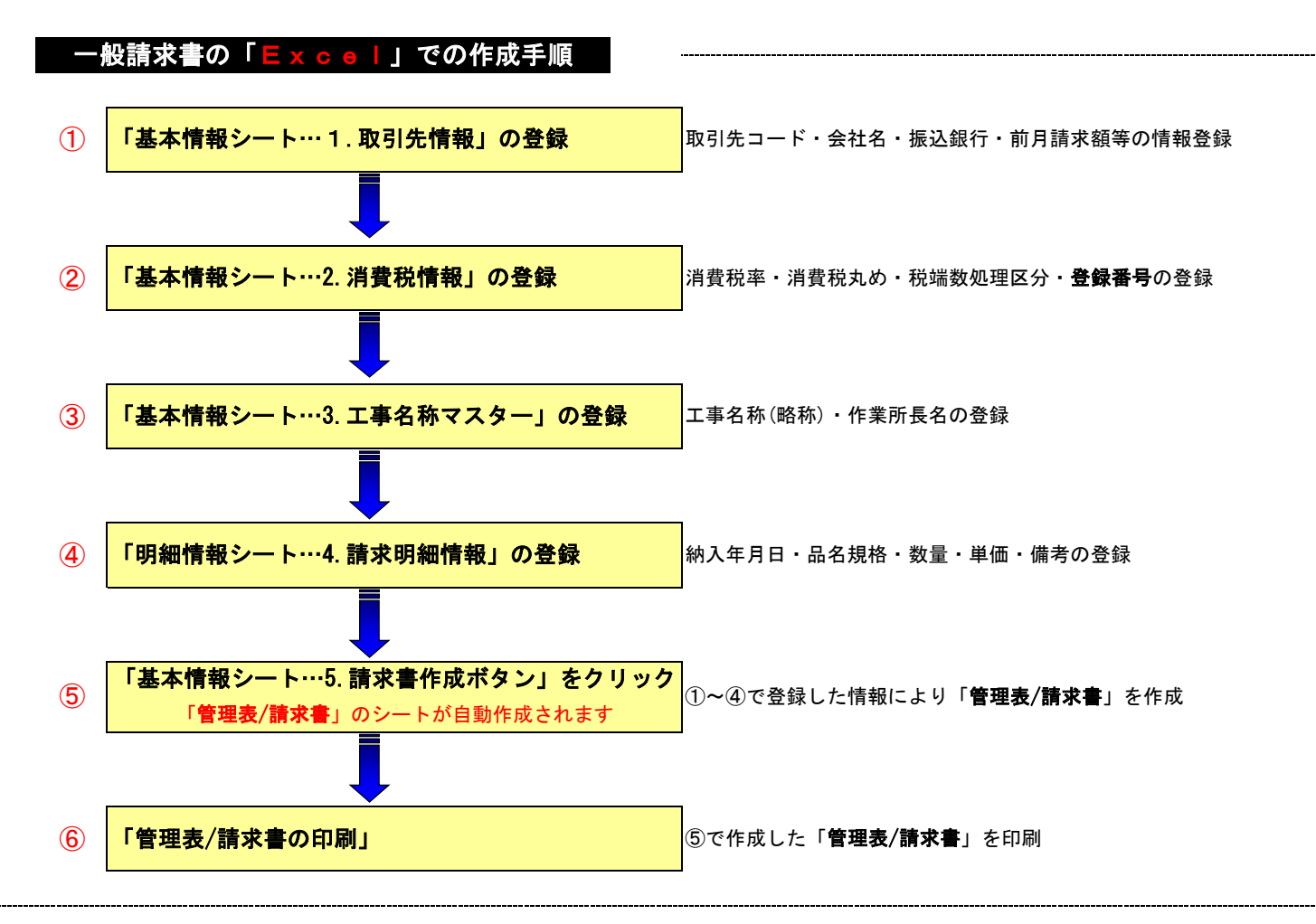

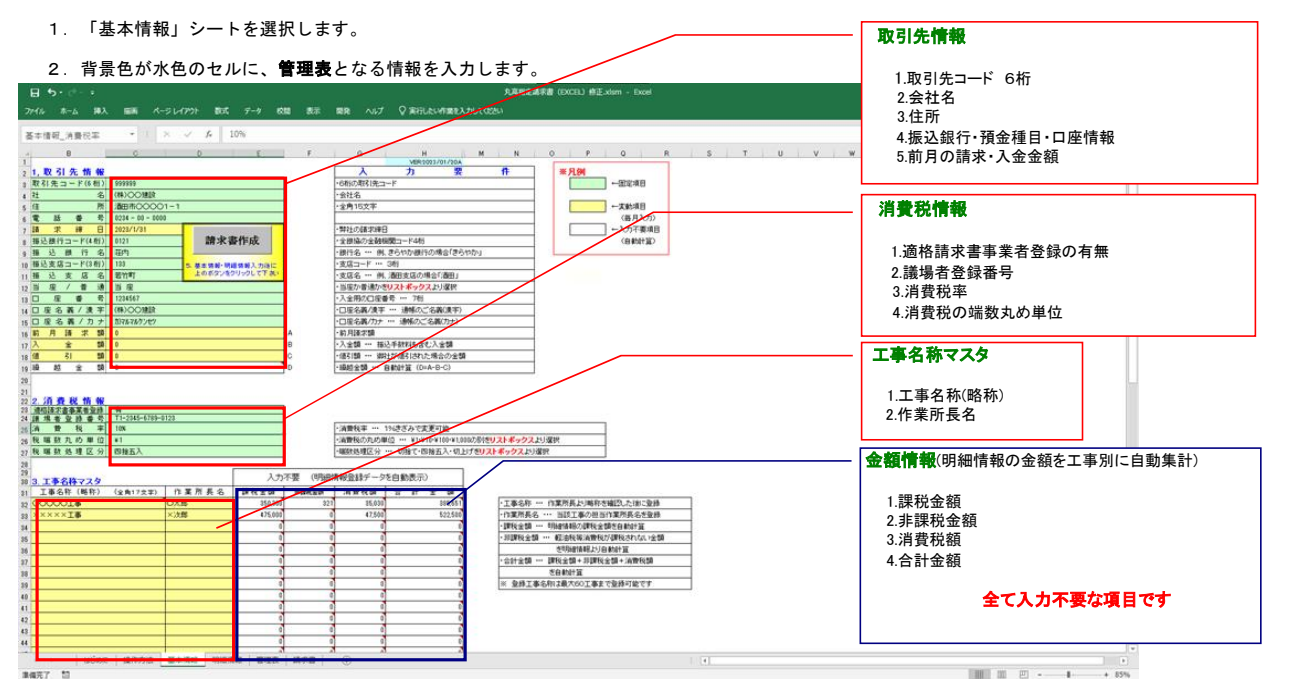

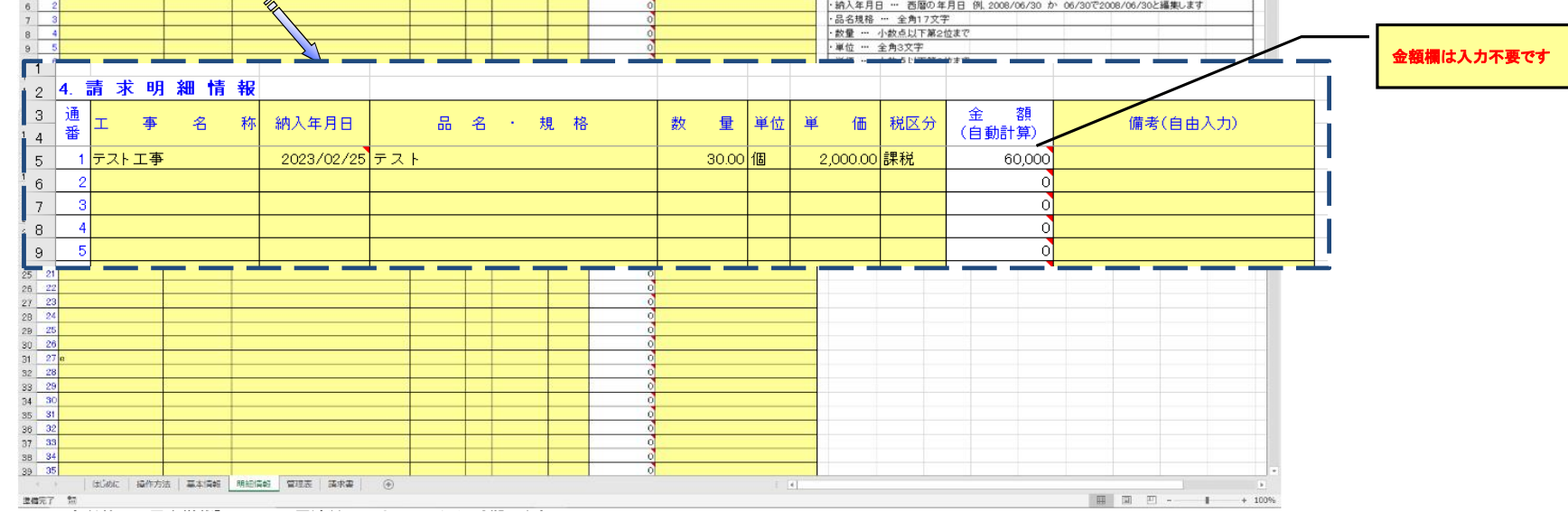

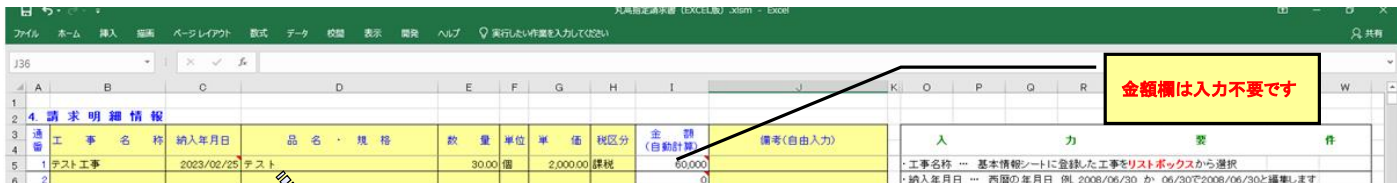

# ③【管理表/請求書の作成】

1. 基本情報と明細情報を登録後に「<u>請求書作成</u>」ボタンをクリックすると

「管理表」と「請求書」の提出用が自動的に作成されます。

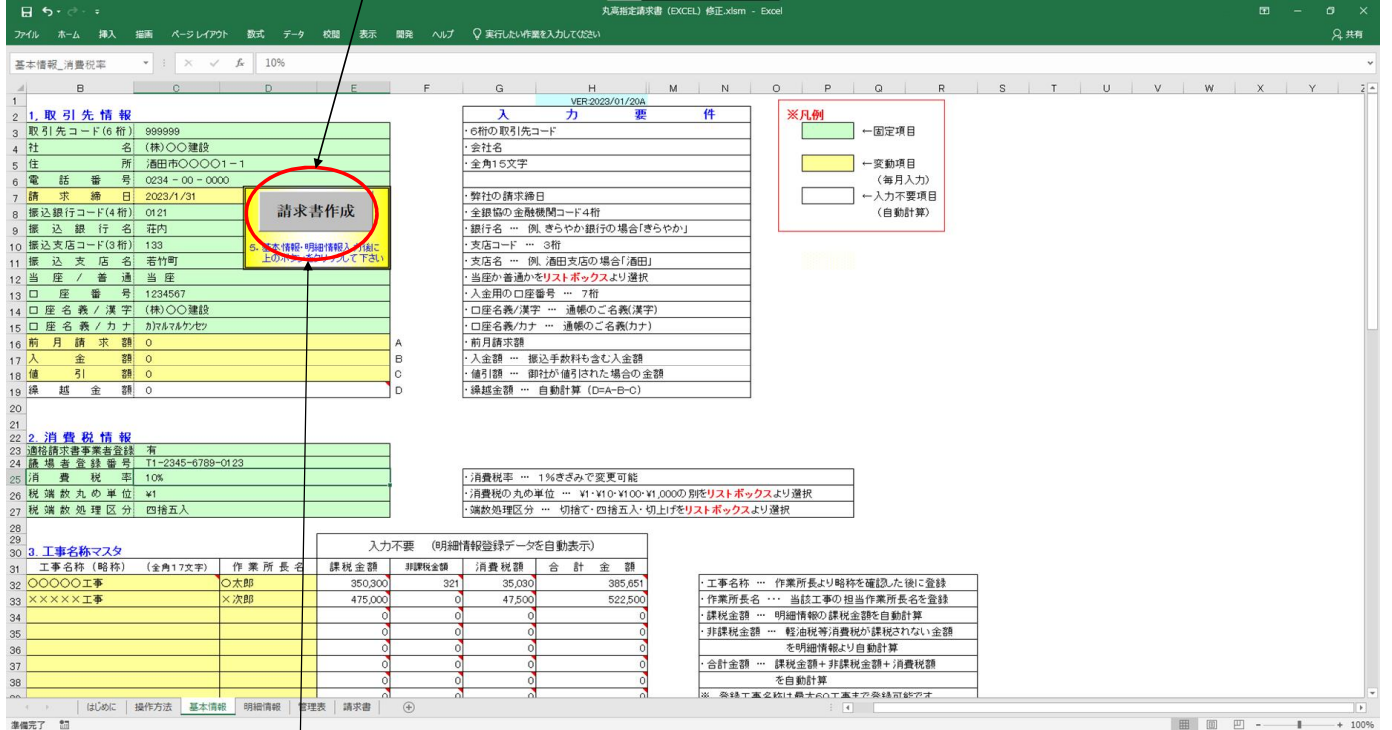

※明細情報等を変更後に再度「<u>請求書作成</u>」ボタンを押すことで、請求書の再作成が可能です。

## ④【管理表/請求書の印刷】

1.作成された管理表と請求書の内容を確認し、

内容に問題がなければ必要部数印刷してください。

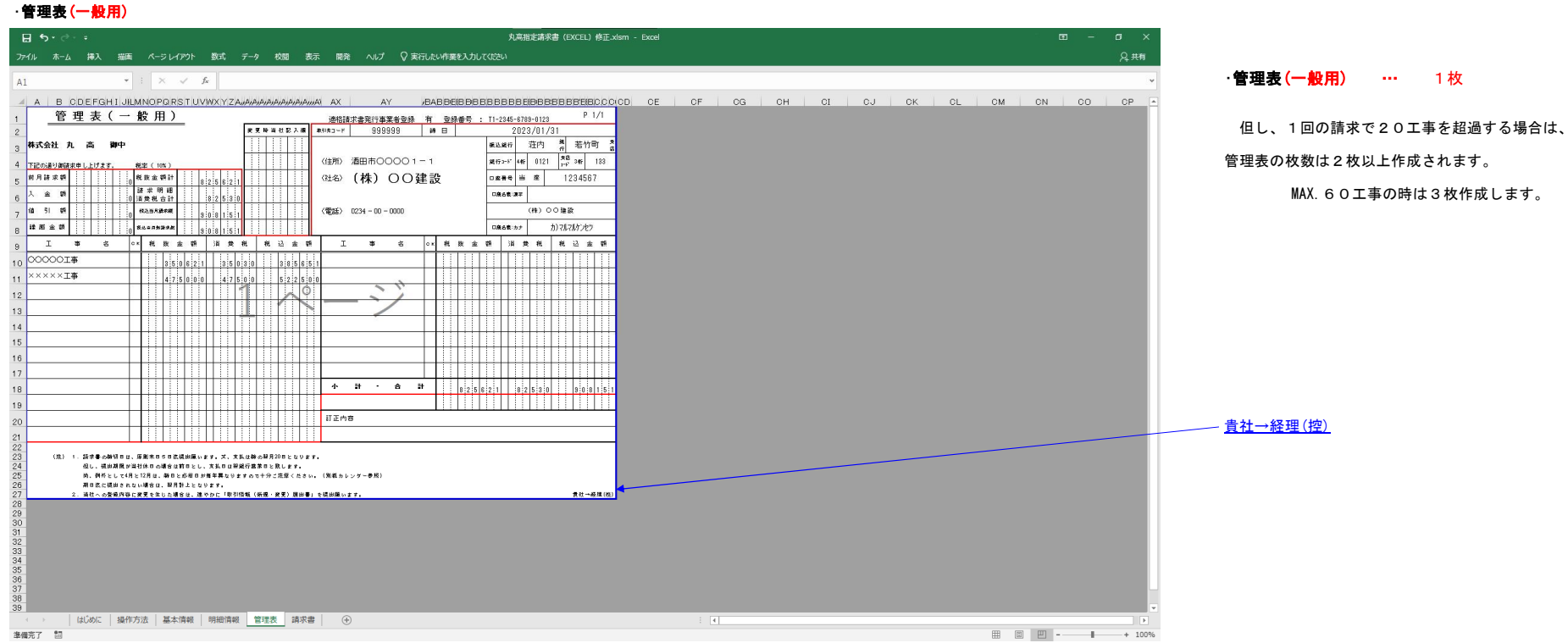

#### ・請求書(一般用)

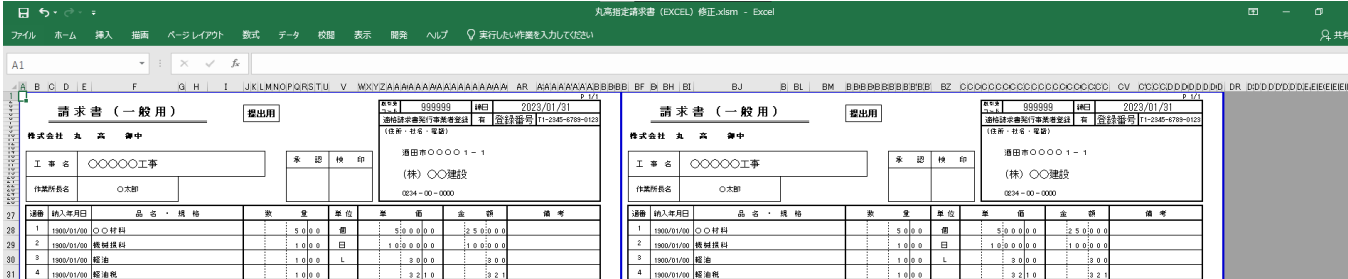

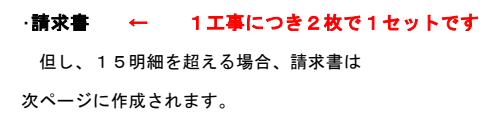

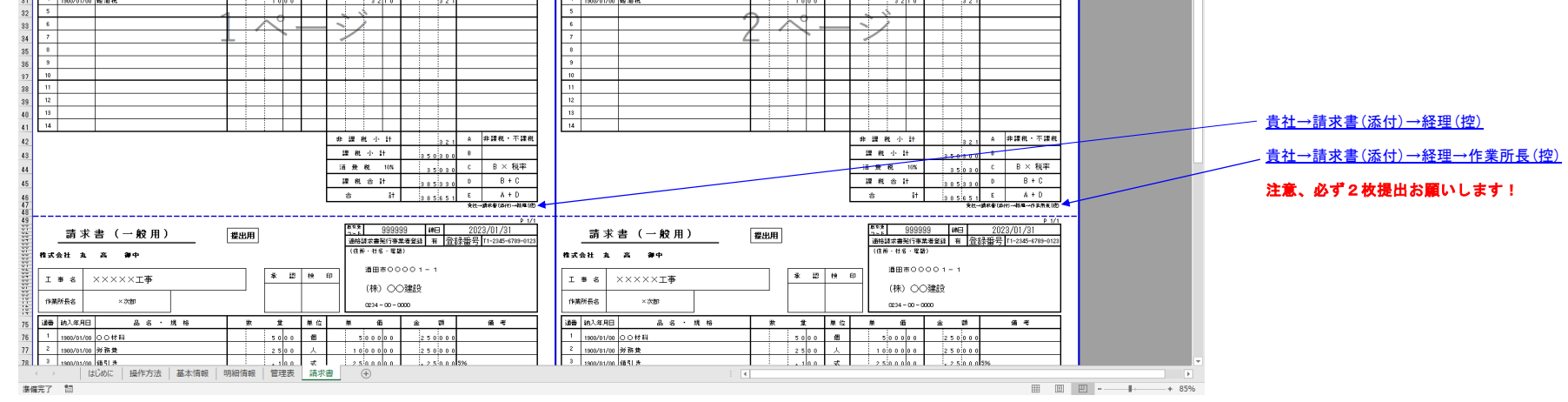